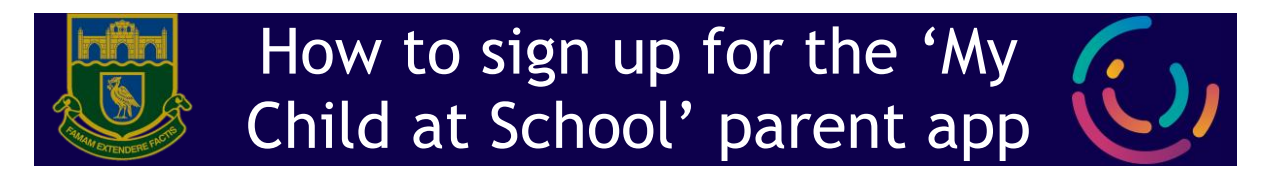

- 1. You can access the **Parent Login** screen in two ways:
	- a. From within the web browser type **[www.mychildatschool.com](http://www.mychildatschool.com/)**
	- b. From the **MyChildAtSchool** mobile phone app (available for free on Google Play or Apple App Store).
- 2. Once in the **Parent Login** screen, click **Sign Up** (See below)

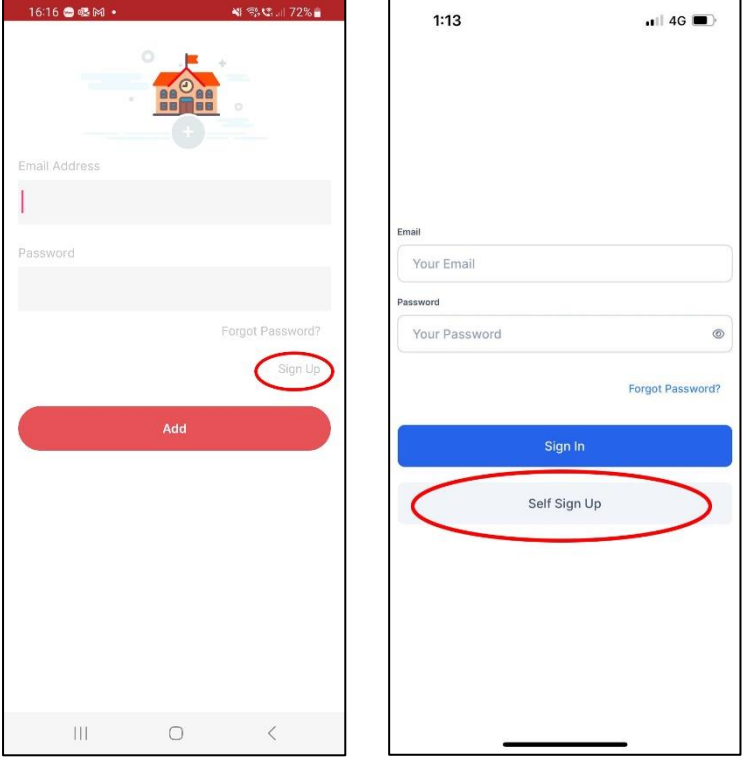

*Figure1: Android App Figure 2: IPhone App*

- 3. Enter the **School's Postcode (L4 6SH)** or **School ID (14385).** Select the school from the list in the dropdown and click **Continue**.
- 4. Enter your email address (this will be the email address you receive school emails to) and click **Sign Up**.
- 5. You will receive an email from **MyChildAtSchool** with a **one-time passcode**.
- 6. Enter the one-time passcode in the app ad click **Verify**.
- 7. You'll now be prompted to create a new password that meets the password criteria (see right). Then click **Create Password**.
- 8. Return to the login page, and login with the email and password you just created

## **Password Criteria**

- 8 Characters
- 1 capital letter
- 1 lower case letter
- 1 number
- 1 special character (!,@, etc.)

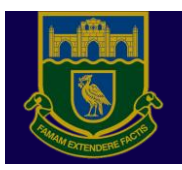

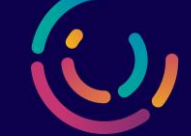

1. On the app or web browser, click on **Admission Form** from the **left-hand menu**: a. Fields **marked with an asterisk\* are required fields**.

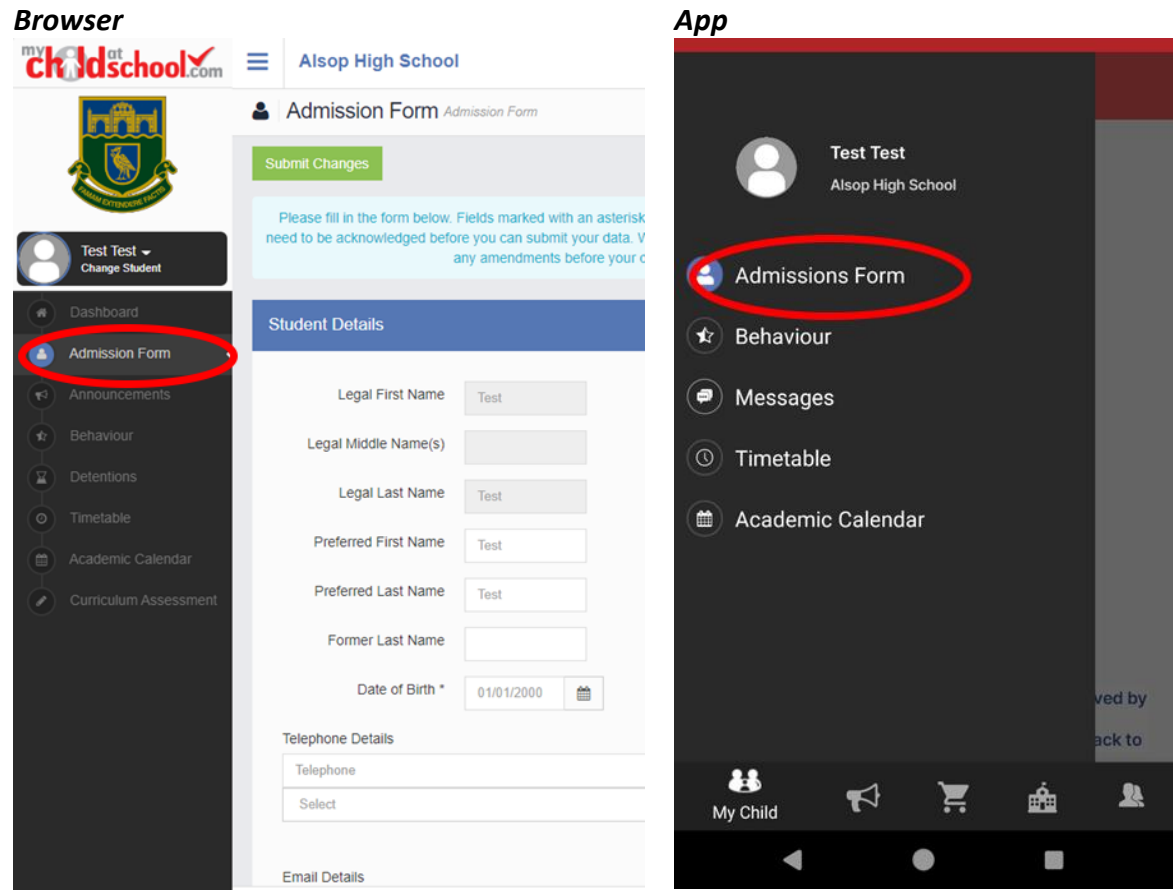

- 2. On the app, you will need to click on **Edit Details** and fill in the **Student** and **Personal** pages.
- 3. When finished, please submit your form for approval.